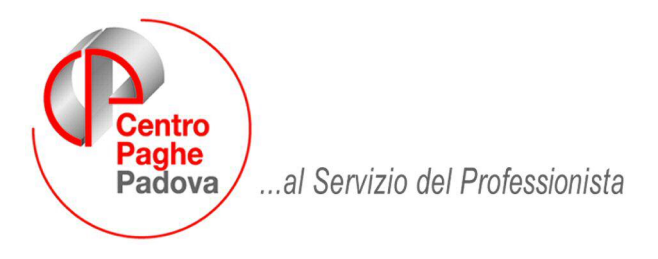

M:\Manuali\Rileva Web\Padova\Circolare 26032009.doc

# **CIRCOLARE RILEVA WEB del 26/03/2009**

# SOMMARIO

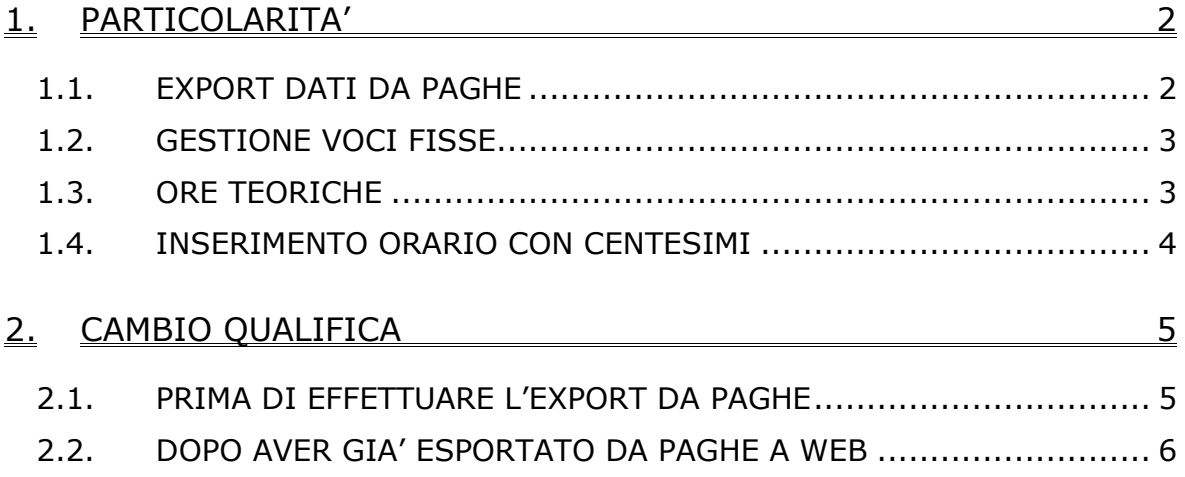

# <span id="page-1-0"></span>**1. PARTICOLARITA'**

### Ditte già attivate in WEB:

Quando lo Studio effettua l'EXPORT DATI da paghe, l'azienda visualizzerà le variazioni solamente la mattina successiva.

Quando l'azienda effettua la funzione ESPORTA da WEB, lo Studio potrà effettuare l'import immediatamente.

Ditte da attivare in WEB:

Quando lo Studio esegue l'EXPORT DATI da paghe e ha effettuato l'attivazione in WEB, l'azienda, dopo aver ricevuto per e-mail le credenziali di accesso, potrà visualizzare immediatamente i cartellini.

### **1.1. EXPORT DATI DA PAGHE**

Successivamente alla ricezione degli archivi dal centro, ogni mese, deve essere fatto **l'export dati** per allineare quanto presente in Web con la procedura paghe e per "aprire" il mese successivo a quello di competenza.

**Utility RILEVA LIGHTWEB** 01) Abilitazione giustificativi 02) Export dati

Nel programma WEB, a questo punto, si possono inserire/variare le presenze del mese di competenza e quelle del mese successivo.

Di seguito riportiamo immagine del programma WEB dove possono essere visualizzati i mesi.

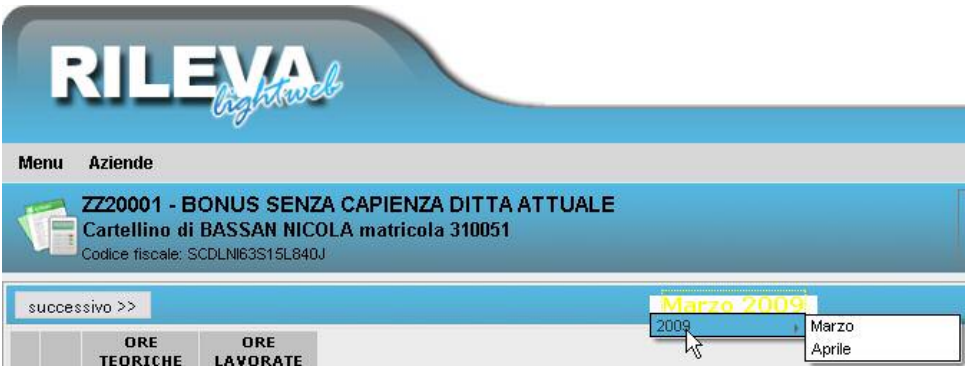

## <span id="page-2-0"></span>**1.2. GESTIONE VOCI FISSE**

*Si chiede di verificare, per le aziende gestite con il Web, se presenti voci fisse indicate nel programma paghe che sono collegate a giustificativi che vengono passati dal Web. (Es: Straordinari, maggiorazioni, permessi …)In questo caso eliminare la voce fissa da paghe.* 

Se ad esempio si è inserito nelle voci fisse del movimento ditta, la voce 0209 di ferie, questo genera un **riporto doppio delle voci** nel momento dell'import da Web a Paghe.

### *Riportiamo un esempio*

Compilazione nel programma paghe nella funzione movimento ditta

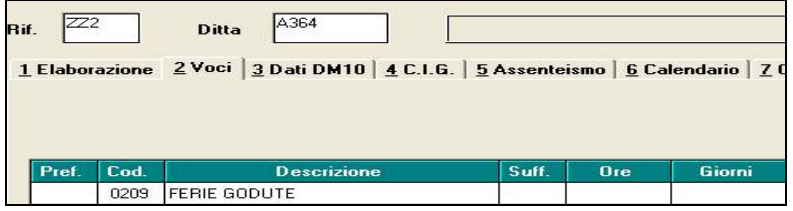

Nel programma WEB utilizzo il giustificativo ferie

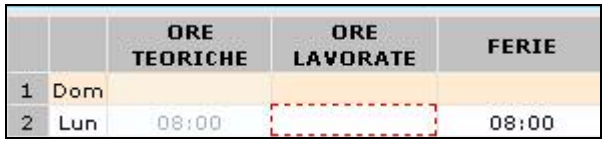

In paghe, dopo aver effettuato l'import da Rileva Web, ci si troverà con la seguente situazione:

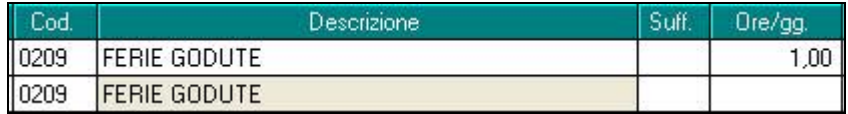

Questo non genera nessun errore, se non il fatto che è necessario cancellare la voce non valorizzata.

## **1.3. ORE TEORICHE**

Ricordiamo che nel momento in cui si vanno ad effettuare delle modifiche all'orario è **OBBLIGATORIO modificare le ore teoriche**, non le ore lavorate.

La variazione delle Ore Teoriche effettua automaticamente il ricalcolo della colonna ore lavorate

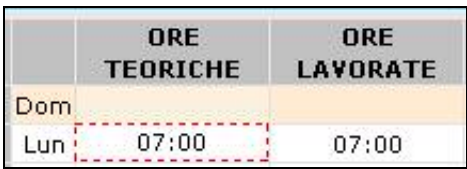

<span id="page-3-0"></span>Se si va ad effettuare una variazione delle ore teoriche **e si è già inserito un altro giustificativo**, quest'ultimo non viene variato in automatico ma la modifica deve essere fatta **manualmente.**

### *Riportiamo un esempio*

Situazione di partenza riportato in automatico dal programma

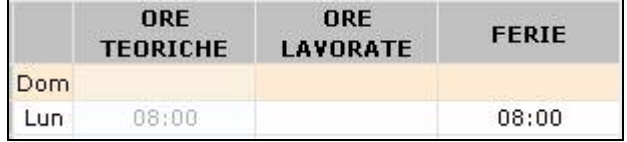

Variazione delle ore teoriche da 8 a 7 con giustificativo FERIE già inserito

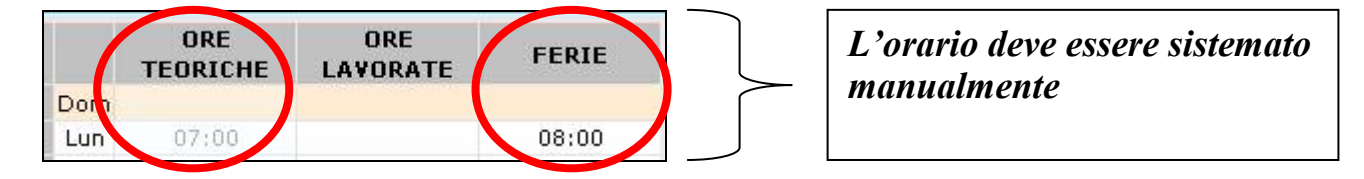

## **1.4. INSERIMENTO ORARIO CON CENTESIMI**

A volte succede che l'inserimento dei centesimi avvenga con difficoltà per problemi di "virgola" o di "punto" per questo consigliamo di scrivere l'orario per intero.

Se per esempio si deve inserire 04:30 – si va a digitare 430 (quattrocentotrenta) tutto unito e poi si da invio

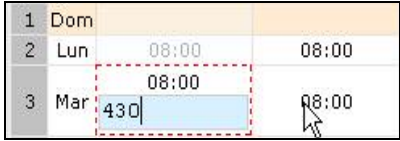

#### Cliccando invio, l'orario risulta corretto

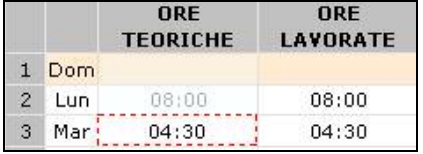

#### Se si devono indicare 30 minuti

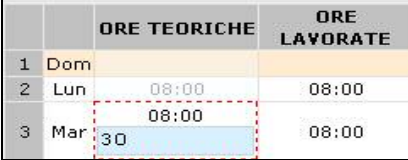

### Cliccando invio, l'orario risulta corretto

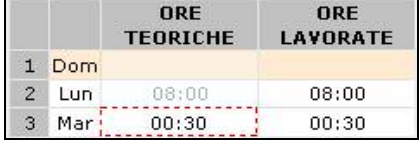

# <span id="page-4-0"></span>**2. CAMBIO QUALIFICA**

Per quanto riguarda i cambi qualifica è necessario prestare attenzione a quanto specificato nei punti seguenti.

### **2.1. PRIMA DI EFFETTUARE L'EXPORT DA PAGHE**

Se viene eseguito in paghe un cambio qualifica in data **15/03/2009 da full-time a parttime** e successivamente viene effettuato l'export dati da paghe a Web, la situazione risulterà la seguente:

## **Dipendente con orario FULL TIME dal 1 al 14**

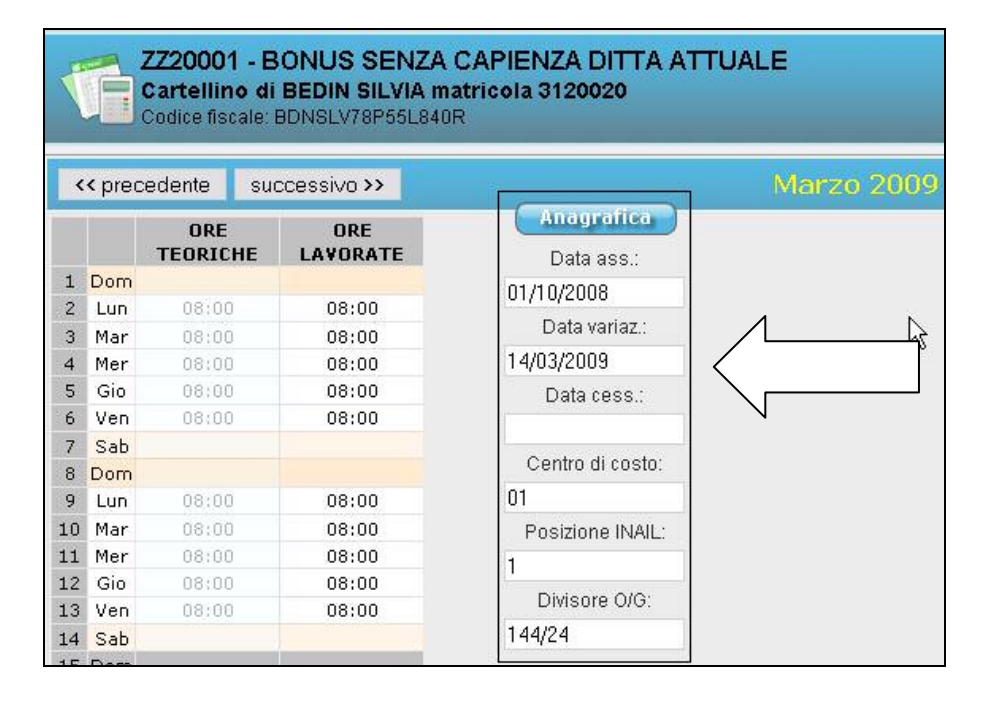

**PRECISAZIONE:** diversamente dalle paghe, in WEB nella **data variazione** non viene riportata la data di qualifica in cui il dipendente ha subito la variazione ma quella antecedente, questo per compilare correttamente l'orario per il secondo dipendente

## <span id="page-5-0"></span>**Dipendente con orario PART TIME dal 15 al 31**

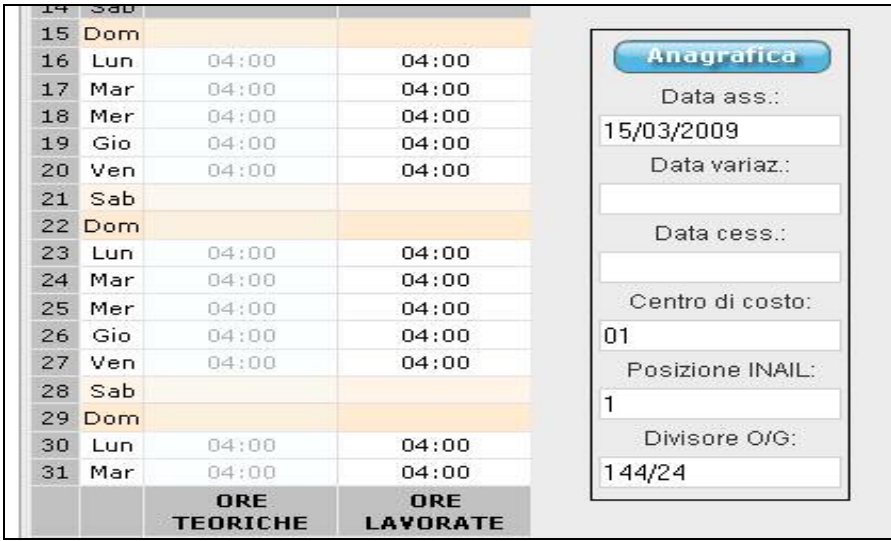

**PRECISAZIONE:** diversamente dalle paghe, in WEB nella **data assunzione** viene riportata la data di qualifica in cui il dipendente ha subito la variazione.

## **2.2. DOPO AVER GIA' ESPORTATO DA PAGHE A WEB**

La seguente casistica che stiamo per affrontare riguarda il caso in cui viene eseguito un cambio qualifica dopo aver già effettuato l'Export Dati da Paghe a Web.

Il 25/03 viene eseguito un cambio qualifica da full-time a part-time, lo studio esegue un cambio qualifica in paghe e riesegue l'export, l'azienda il giorno successivo troverà la seguente situazione.

### *Riportiamo un esempio*

### **Dipendente con orario FULL TIME dal 1 al 14**

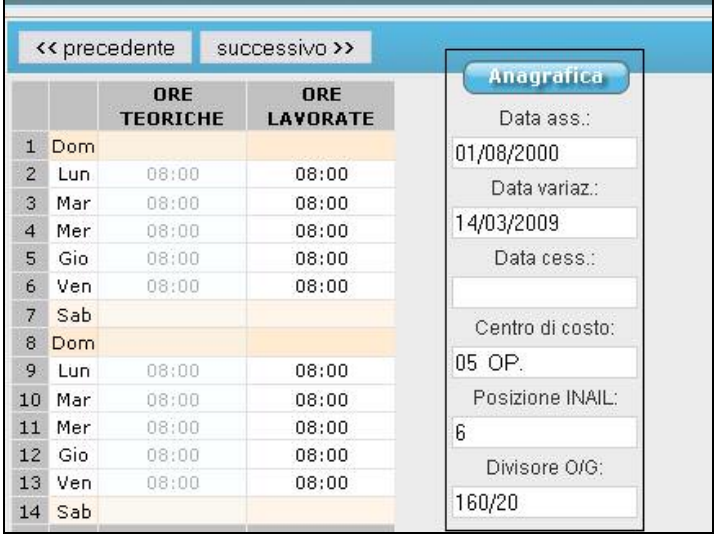

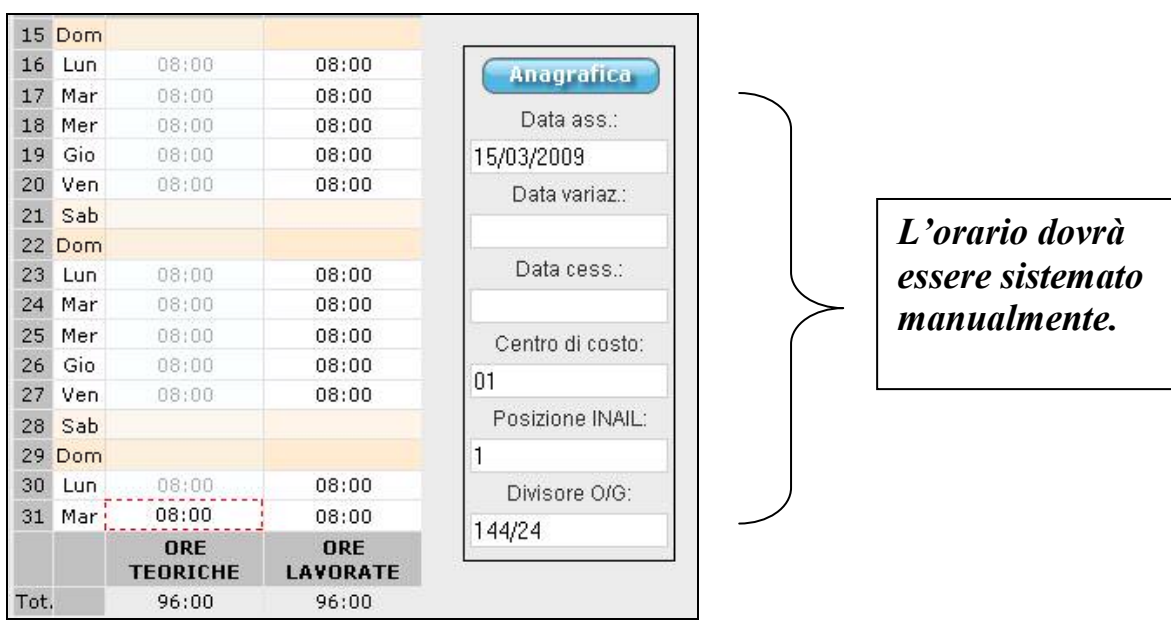

## **Dipendente con orario PART TIME dal 14 al 31**

La sistemazione deve essere fatta manualmente, in quanto, non vengono mai cancellati dati già inseriti dall'azienda.